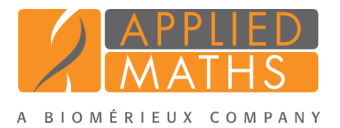

# Importing sequences from online repositories

#### 1 Aim

With the BioNumerics download routine, sequences can be downloaded from EBI, NCBI, and NIG and imported into BioNumerics. In this tutorial you will learn how to download some sequences from an online repository and import into BioNumerics.

### 2 The Import wizard

- 1. Create a new database (see tutorial "Creating a new database") or open an existing database.
- 2. In the *Main* window, select **File** > **Import...** ( $\mathbb{F}$ , Ctrl+I) to open the *Import* dialog box.
- 3. Choose the option *Download sequences from internet* under the *Sequence type data* item in the tree and click <*Import*>.
- 4. Enter the accession codes X92694 and X92707 in the *Accession codes* input field, separated by the separation character ",".
- 5. Specify "," as the *Separation character* and choose one of the available download sites from the list, e.g. *EBI*.
- 6. With the option *Preview sequences* checked, press <*Next*>.

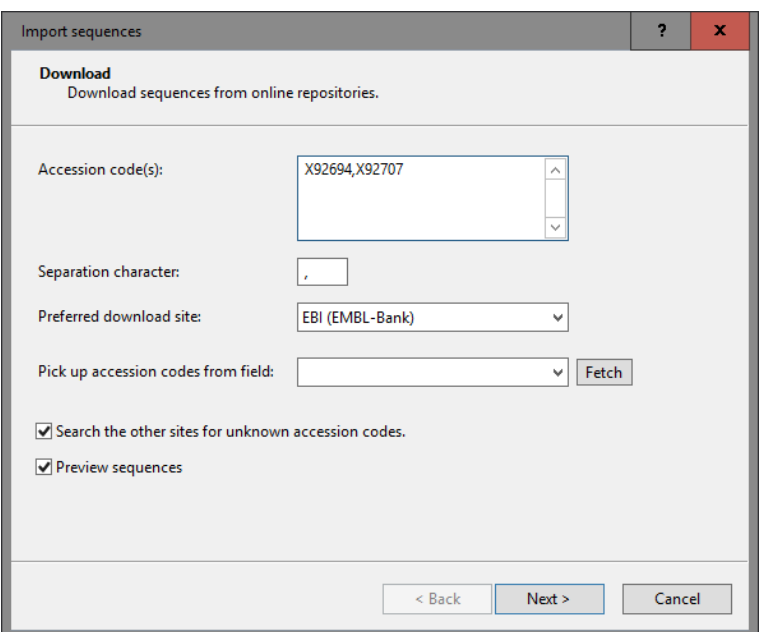

Figure 1: Download sequences from an online repository.

The import routine fetches the sequences from the selected database and shows detailed information in the next step (see Figure [2\)](#page-1-0).

<span id="page-1-0"></span>

|                         | Nr. | File name         | Length | Accession | Keywords                          |
|-------------------------|-----|-------------------|--------|-----------|-----------------------------------|
| $\overline{\mathsf{v}}$ | 1   | EBI_X92694        | 1372   | X92694    | 16S ribosomal RNA; 16S rRNA gene. |
| V                       | 1   | <b>EBI X92707</b> | 1372   | X92707    | 16S ribosomal RNA; 16S rRNA gene. |

Figure 2: Fetched information.

#### 7. Press <*Next*>.

The next step of the import wizard lists the templates that are present to import sequence information in the database. As this is the first time we import sequences from an online repository, we need to create a new import template by specifying *Import rules*.

8. Click <*Create new*> to create a new import template.

Each header tag (e.g. ID, AC, ...) corresponds to a row in the grid panel.

9. Select "AC - ACCESSION" in the list and click <*Edit destination*> or double-click on "AC - ACCES-SION". Select *Key*, and press <*OK*>.

The grid is updated (see Figure [3\)](#page-2-0).

10. Click <*Next*> and press <*Finish*>.

11. Specify a template name (e.g. "EBI") and optionally enter a description. Press <*OK*>.

12. Highlight the newly created template and select "Create new" as *Experiment type* (see Figure [4\)](#page-2-1).

13. Press <*Next*>.

14. Specify a sequence type name (e.g. "16S") and press <*OK*> and confirm the action (see Figure [5\)](#page-3-0).

The *Database links* wizard page will indicate that 2 new entries will be created during import (see Figure [6\)](#page-3-1).

15. Press <*Finish*>.

The two sequences are imported in the database and are automatically selected (see Figure [7\)](#page-3-2).

16. Click on a green colored dot in the *Experiment presence* panel to open the *Sequence editor* window.

The sequence is displayed in the upper panel and a graphical representation of the sequence is displayed in the panel below. The *Annotation* panel holds the EMBL features, and the header information is stored in the *Header* panel (see Figure [8\)](#page-4-0).

<span id="page-2-0"></span>

| Source type           | Source                 | <b>Destination type</b>  | <b>Destination</b> |   |
|-----------------------|------------------------|--------------------------|--------------------|---|
| Sequence header       | <b>ID - LOCUS</b>      | <none></none>            | <none></none>      |   |
| Sequence header       | AC - ACCESSION         | <b>Entry information</b> | Key                |   |
| Sequence header       | SV - VERSION           | <none></none>            | <none></none>      |   |
| Sequence header       | $NI - NID$             | <none></none>            | <none></none>      |   |
| Sequence header       | <b>DE - DEFINITION</b> | <none></none>            | <none></none>      | Ξ |
| Sequence header       | <b>KW - KEYWORDS</b>   | <none></none>            | <none></none>      |   |
| Sequence header       | OS - SOURCE            | <none></none>            | <none></none>      |   |
| Sequence header       | OC - ORGANISM          | <none></none>            | <none></none>      |   |
| Sequence header       | <b>RN - REFERENCE</b>  | <none></none>            | <none></none>      |   |
| Sequence header       | <b>RC - REMARK</b>     | <none></none>            | <none></none>      |   |
| Sequence header       | <b>RX - MEDLINE</b>    | <none></none>            | <none></none>      |   |
| Sequence header       | <b>RA - AUTHORS</b>    | <none></none>            | <none></none>      |   |
| Sequence header       | RT - TITLE             | <none></none>            | <none></none>      |   |
| Sequence header       | RL - JOURNAL           | <none></none>            | <none></none>      |   |
| Edit destination      |                        |                          |                    |   |
|                       |                        |                          |                    |   |
| Preview               |                        |                          |                    |   |
|                       |                        |                          |                    |   |
| Show advanced options |                        |                          |                    |   |
|                       |                        |                          |                    |   |

Figure 3: Create a new import template.

<span id="page-2-1"></span>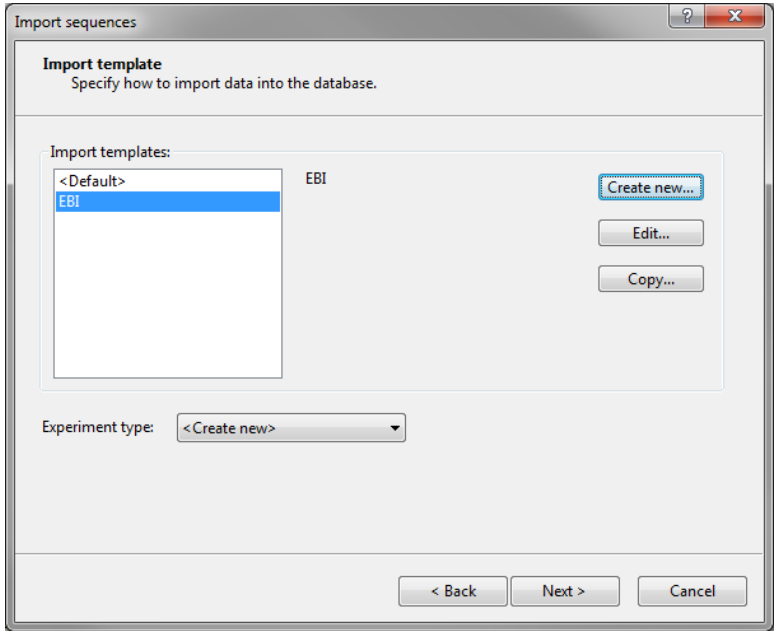

Figure 4: Select import template.

## 3 Conclusion

In this tutorial you have seen how easy it is to download sequences from online repositories and import them in BioNumerics. The sequences can now be analyzed in BioNumerics. More information can found in the analysis tutorials on our website.

<span id="page-3-0"></span>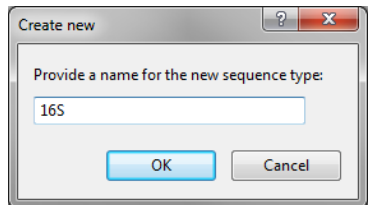

Figure 5: Create a new sequence type.

<span id="page-3-1"></span>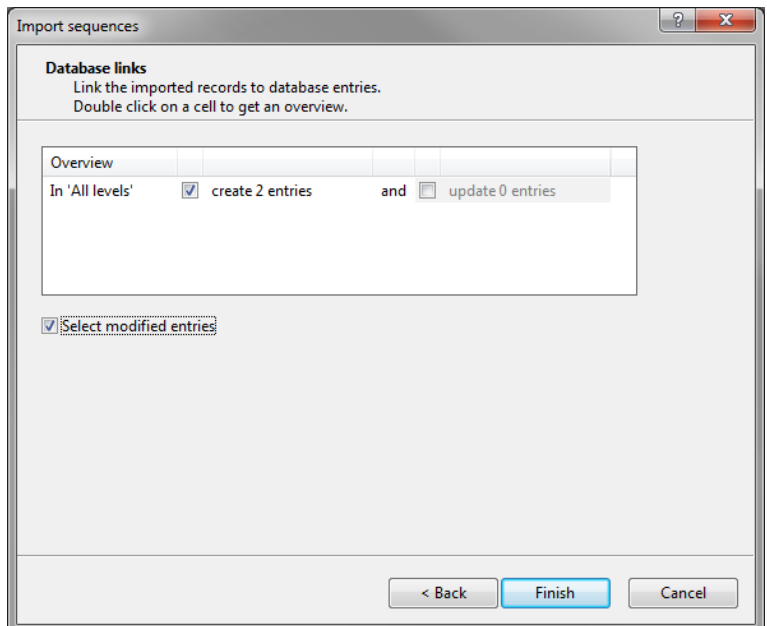

Figure 6: The *Database links* wizard page.

<span id="page-3-2"></span>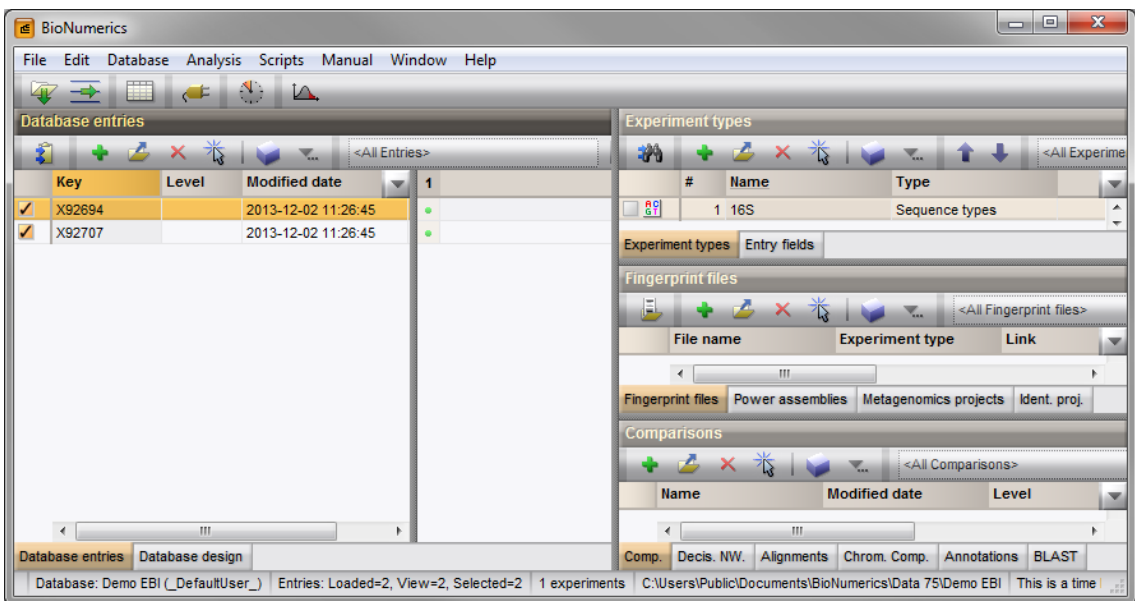

Figure 7: The *Main* window.

<span id="page-4-0"></span>

| $\mathbf x$<br>E X92694 (Sequence Viewer)<br>o                                                                                                    |
|----------------------------------------------------------------------------------------------------|
| File Sequence Header Annotation View Tools Window Help                                                                                                    |
| ×<br>$\overline{\phantom{a}}$<br>49<br>- 26<br>$\Omega$ $\Omega$<br>$\mathbf{F}$ in $\mathbf{F}$ and $\mathbf{F}$ and $\mathbf{F}$<br>ы<br>$\mathsf{x}$<br><b>PO 100 100 100 100</b> |
| Sequence Editor                                                                                                    |
| cagoggagca tgtggtttaa ttogacgcaa ogogaagaac ettacetggg ettgacatgt ttotgacego 980<br>∧                                                                                                |
| cgtggaaaca cggtttetet teggageaga ateacaggtg gtgeatgget gtegteaget egtgtegtga 1050                                                                                                    |
| gatgttgggt taagteeege aaegagegea aeeeeegteg eatgttgeea geatttagtt gggggaetea 1120                                                                                                    |
| tgcgagactg coggtgacaa accggaggaa ggtggggatg acgtcaagtc atcatgcccc ttatgtccag 1190                                                                                                    |
| ggetacacae gtgetacatt ggegegtaca gagggeagea agaeegegag gtggagegaa teecttaaag 1260                                                                                                    |
|                                                                                                    |
| Sequence Viewer                                                                                                    |
| $\leq$ 1. $\approx$ 1.                                                                                                    |
| $-500$<br>1000                                                                                                    |
|                                                                                                    |
|                                                                                                    |
| $\,<\,$<br>$\rightarrow$<br>Ш                                                                                                    |
| <b>Header</b>                                                                                                    |
| <b>Header</b> list                                                                                                    |
| $M + X$                                                                                                    |
| X92694<br>standard; DNA; unc; 1372 BP.<br>∧<br>XX                                                                                                    |
| AC<br>X92694                                                                                                    |
| XX                                                                                                    |
| DT<br>30-OCT-1996 (Rel. 49, Created) 10-SEP-2004 (Rel. 81, Last updated, Version 6)                                                                                                  |
| XX<br>DE<br>Uncultured Actinomycetales bacterium 16S ribosomal RNA (clone TM36)                                                                                                    |
| Annotation Header Custom Fields Sequence Search Contigs Frame Analysis Restriction Analysis                                                                                          |
| Sequence: X92694   Experiment: 16S   1-1372   1372 bp                                                                                                    |

Figure 8: The *Sequence editor* window.